## Using the Mobile App

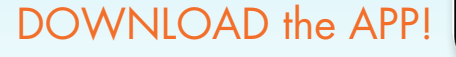

The CLEVNET Mobile App has been replaced with the BookMyne App, which can be downloaded for FREE from both Apple and Android app stores.

PLEASE NOTE: The username and password/PINs are case sensitive. You may want to log in the first time with your library card number. If you library card has an A before the numbers, do not type in the A. If you need help with your PIN/password or want to change it, call the Library. We also suggest that you delete/ uninstall the CLEVNET app.

sandusky

# **BOOK-A-LIBRARIAN**

A lot of information is out there. Let us be your personal guide! We can help you brush up on your computer skills, show you how to download eBooks on your device, or get you started on a genealogy project. You have questions - we will help you find answers. This service allows you to receive personal assistance from a librarian for 30 minutes (twice per month). Requests for specific times depend on staff availability. To schedule a session call the Library at 419-625-3834.

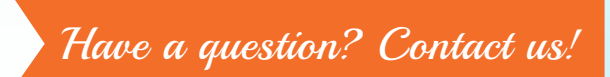

114 West Adams Street | Sandusky, Ohio 44870 419-625-3834 | www.sanduskylib.org

CLEVNET Browse our collection, place holds, & manage your account

sandusky

library cooperation

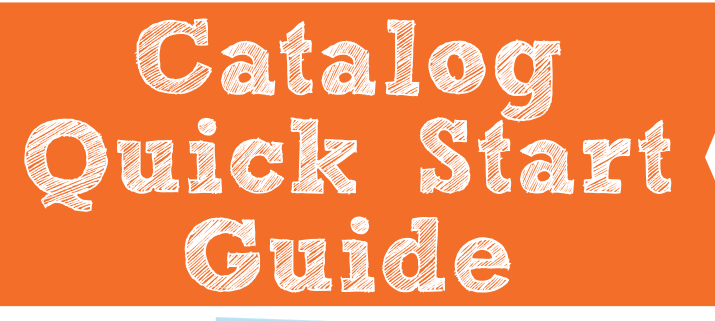

CLEVNET

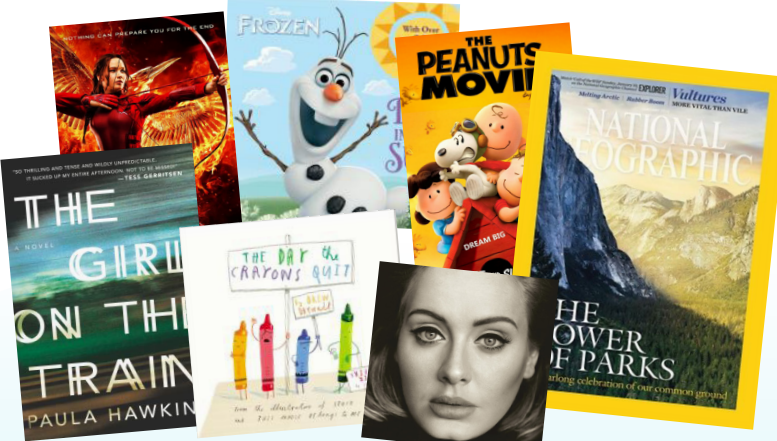

# **Use the catalog**

your computer, laptop, smartphone, or tablet

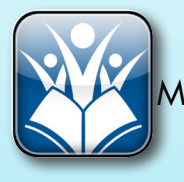

Mobile use information is on the back side

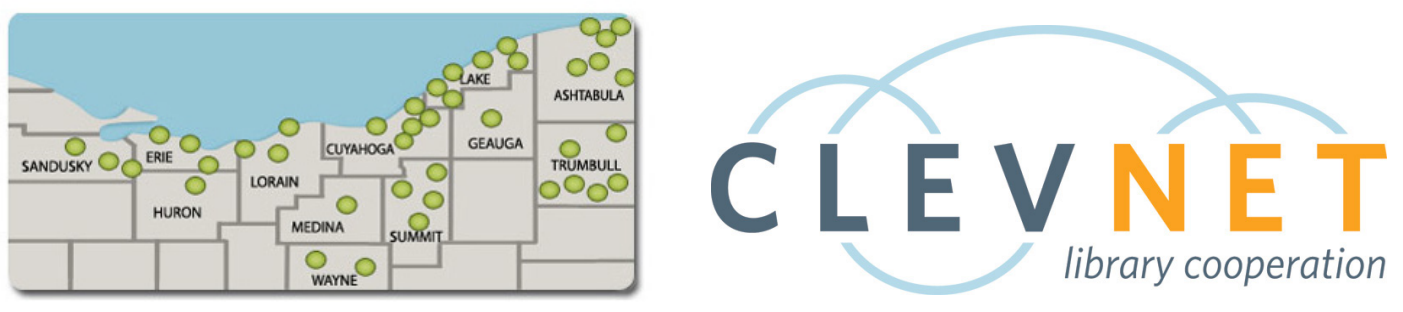

# Using CLEVNET is simple. As a Sandusky Library card holder, you can:

- **Borrow from over 11,000,000 items from any of the more** than 40 participating libraries.
- **•** Have items sent to your nearest CLEVNET library.
- Return items to any CLEVNET library.
- Check your library account, place holds, renew items, and pay any fines online through the "My Account" feature.

## How to Login

#### Accessing CLEVNET via internet browser

To access CLEVNET on your laptop or computer within an internet browser go to:

#### https://search.clevnet.org/client/en\_US/sa-main

Click LOG IN, located in the top right corner of the webpage.

LOGGING IN: Type your library card number or your username (case sensitive) in the "Library card # or username" box and your PIN in the "PIN/Password" box. Do not include the initial "A" in your library card number. We suggest you first try your PIN/Password in ALL caps. You can always reset it to lower case.

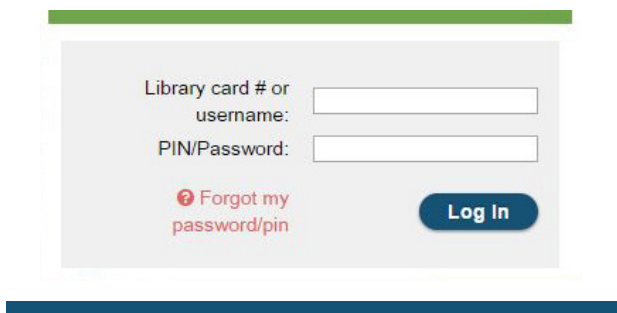

# How to Search

#### The search box is located at the top of the screen.

Behind the scenes, a smarter search gives you better results. And the new modern interface provides easy ways to narrow or expand your search, or browse for related items.

#### Not sure what you're looking for?

Find bestsellers, new additions to the collection, award winners, or materials that are generating a lot of interest. You can also browse the shelves virtually.

- Access online databases covering topics such as car repair, genealogy, consumer information, medical information, and more.
- Download or stream audiobooks, eBooks, magazines, music, and videos from your home or office computer, smartphone, or tablet.

# My Account

Your Account: Under "My Account" you will find your personal information, checkouts, holds, and fines.

My Lists: When you find items that you want to keep and organize, you can save them in your "My Lists". You can create and customize your lists, and print or email them. From "My Lists" you can also place holds on items.

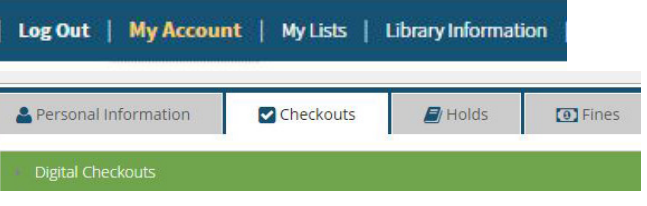

Placing Holds: Many items in your library are available for holds. If you are not already logged in when you try to place a hold, the system will prompt you to log in. Once you have found an item you want, click PLACE HOLD.

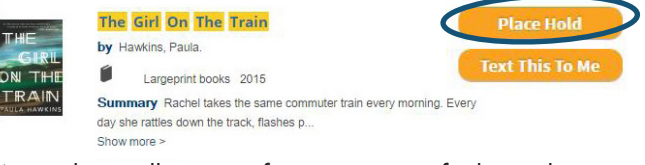

A window will appear for you to specify the pick-up location. Once you have selected the location, click "Place Hold".

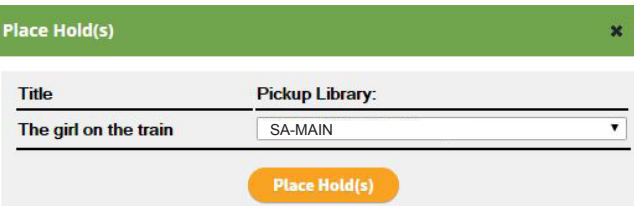

The system will tell you if the hold was successfully placed. Once you have placed a hold on an item, you will be able to see it in "My Account" under the Holds tab.

#### Mobile use info on back